# **Como acompanhar as vendas no aplicativo maxGestão?**

<span id="page-0-1"></span>Produto: maxGestão

- [1.0 Onde verificar o Resumo das vendas.](#page-0-0)
- [2.0 Como ter as informações do resumo de venda analítico.](#page-4-0)
- [3.0 Onde verificar a Evolução de vendas.](#page-9-0)
- [4.0 Onde verificar a Posição dos pedidos.](#page-14-0)
- [5.0 Como verificar resumo, evolução e posição dos pedidos por equipe e ou representante.](#page-16-0)

#### <span id="page-0-0"></span>**1.0 - Onde verificar o Resumo das vendas.**

1.1 - Na pagina principal clique no ícone no canto esquerdo da tela e posteriormente em **Dashboard**

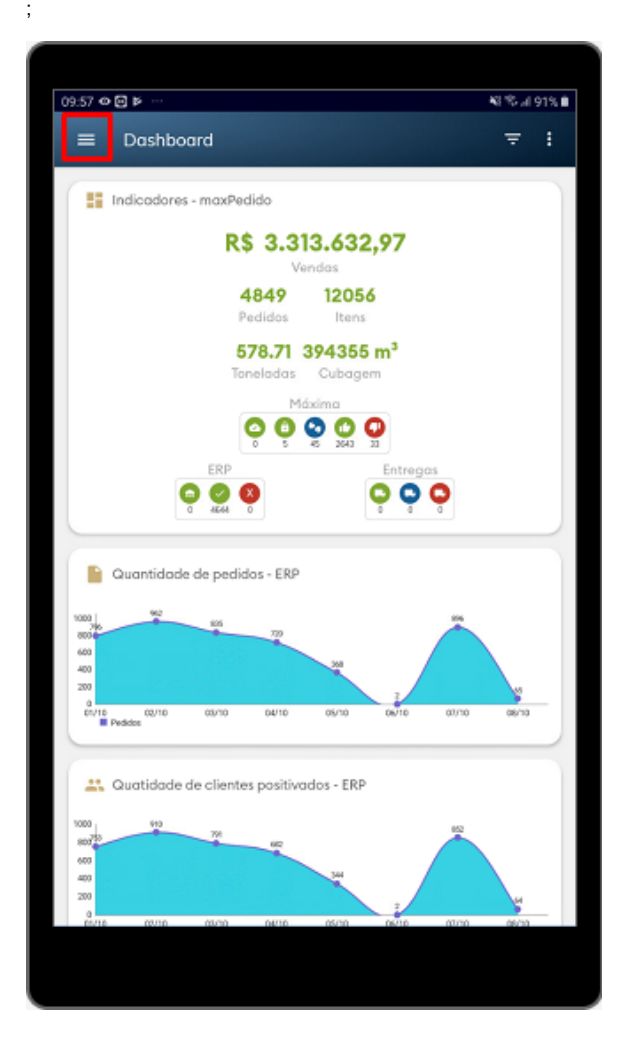

### Artigos Relacionados

- $\bullet$ [Como instalar o MaxGestão](https://basedeconhecimento.maximatech.com.br/pages/viewpage.action?pageId=93356063)  [PWA no iOS](https://basedeconhecimento.maximatech.com.br/pages/viewpage.action?pageId=93356063)
- [Parametrização para](https://basedeconhecimento.maximatech.com.br/pages/viewpage.action?pageId=87130589)  [apresentação dos valores do](https://basedeconhecimento.maximatech.com.br/pages/viewpage.action?pageId=87130589)  [card pedidos e gráfico metas](https://basedeconhecimento.maximatech.com.br/pages/viewpage.action?pageId=87130589)
- [Como cadastrar clientes pelo](https://basedeconhecimento.maximatech.com.br/display/BMX/Como+cadastrar+clientes+pelo+aplicativo+do+maxPedido)  [aplicativo do maxPedido](https://basedeconhecimento.maximatech.com.br/display/BMX/Como+cadastrar+clientes+pelo+aplicativo+do+maxPedido) [Como trabalhar com](https://basedeconhecimento.maximatech.com.br/pages/viewpage.action?pageId=20480016)
- [autorização de pedidos no](https://basedeconhecimento.maximatech.com.br/pages/viewpage.action?pageId=20480016)  [maxGestão](https://basedeconhecimento.maximatech.com.br/pages/viewpage.action?pageId=20480016)
- [Como acessar Relatório de](https://basedeconhecimento.maximatech.com.br/pages/viewpage.action?pageId=82018607)  [pedidos na Central de](https://basedeconhecimento.maximatech.com.br/pages/viewpage.action?pageId=82018607)  [configurações maxPedido](https://basedeconhecimento.maximatech.com.br/pages/viewpage.action?pageId=82018607)

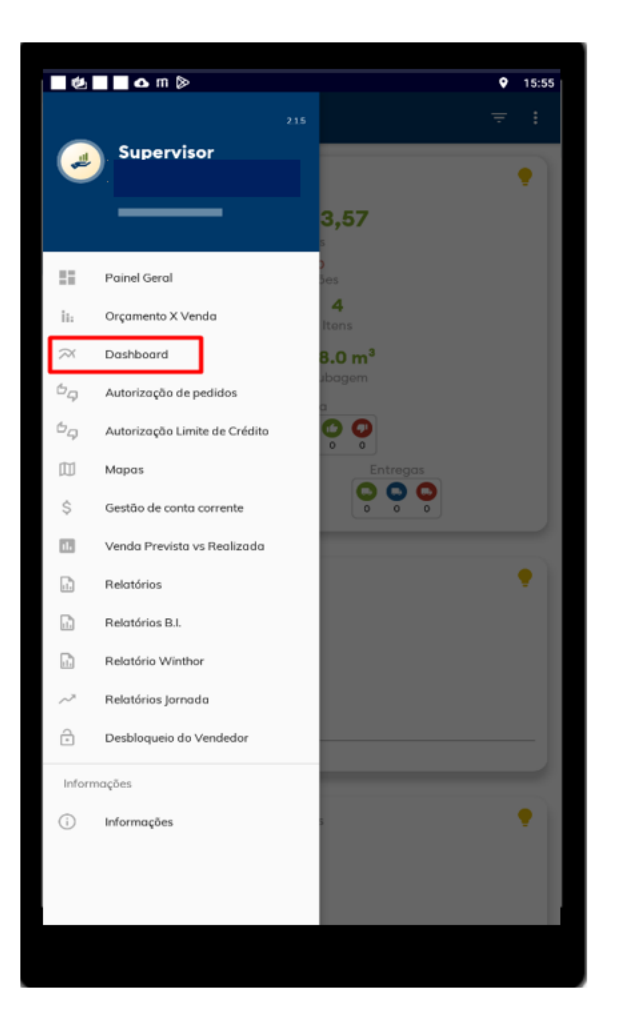

1.2 - O gráfico **Resumo de vendas**, vai mostrar os resultados de vendas, devoluções e comissão. Através do gráfico há como adaptar a visualização dos resultados marcando/desmarcando as respectivas legendas do gráfico. Ele também permite aproximação do gráfico.

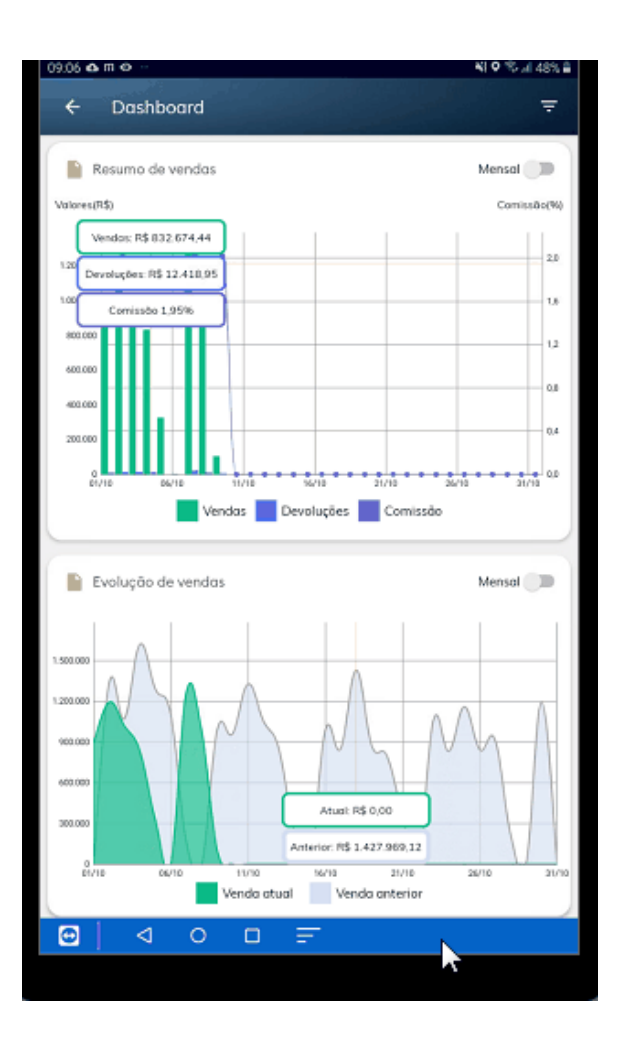

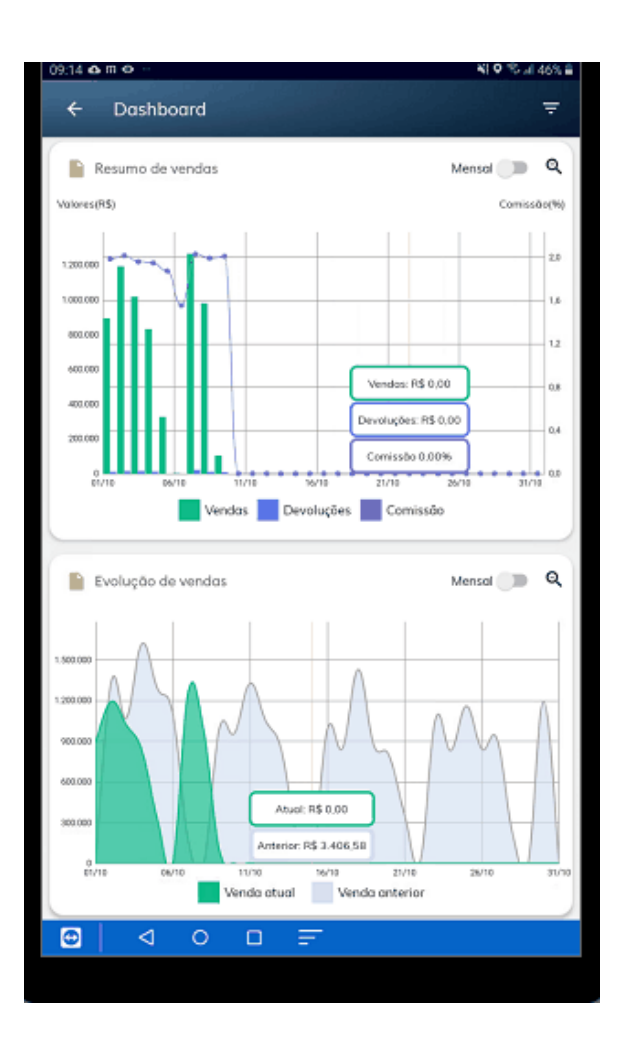

1.3 - O gráfico do **Resumo de vendas** trás também um ícone no canto superior direito, com a opção de agrupar os dados para visualização por período **Mensal**, clique no mesmo para ativar.

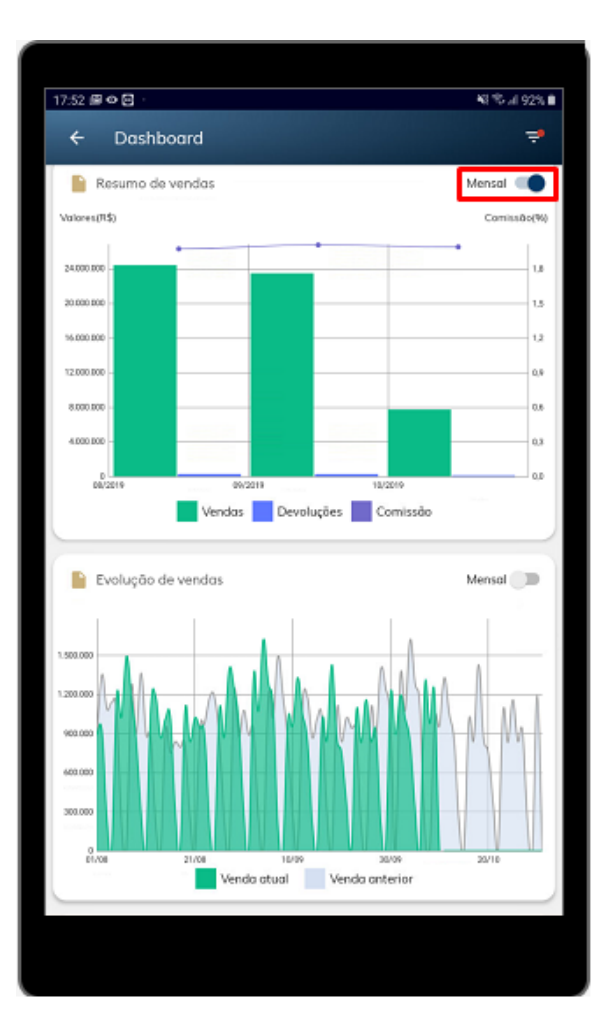

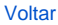

## <span id="page-4-0"></span>**2.0 - Como ter as informações do resumo de venda analítico.**

2.1 - Ainda na tela de resumo é apresentado através do **Resumo de vendas analítico**, venda faturada, venda transmitida, venda telemarketing e devoluções, possibilitando a comparação do período anterior com o mês atual o que se resulta na porcentagem entre os dois valores, quando a porcentagem for **posit iva** será representado na cor **verde**, quando ela estiver **negativa**, ficará **vermelho** exceto em caso de devolução, pois a devolução menor não indica algo negativo, ou seja, quanto menor a devolução melhor;

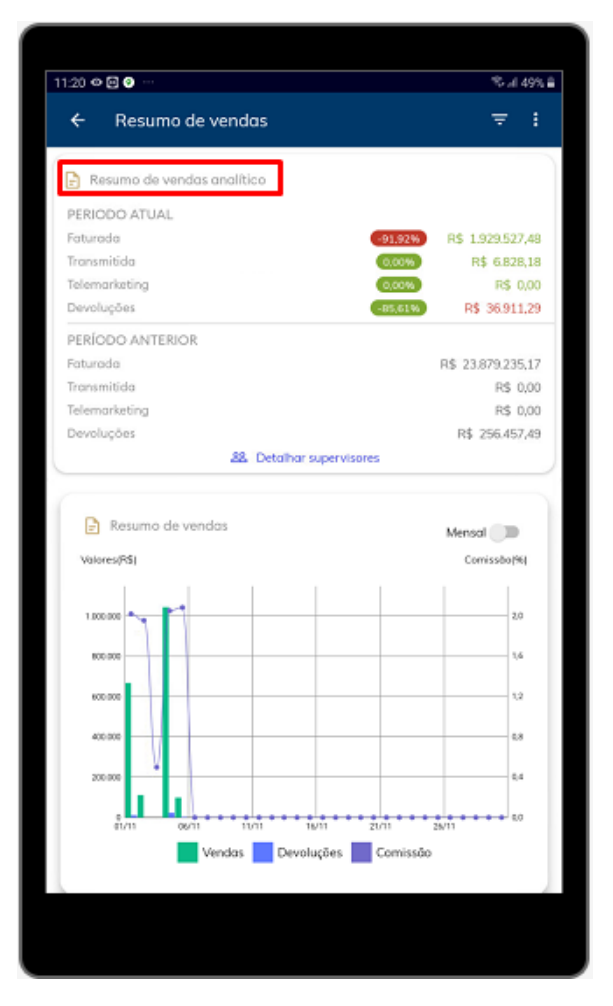

2.2 - Ao clicar em **Detalhar supervisores** irá apresentar venda faturada, venda transmitida, venda telemarketing e devoluções na visão de supervisor, ou seja, de sua equipe;

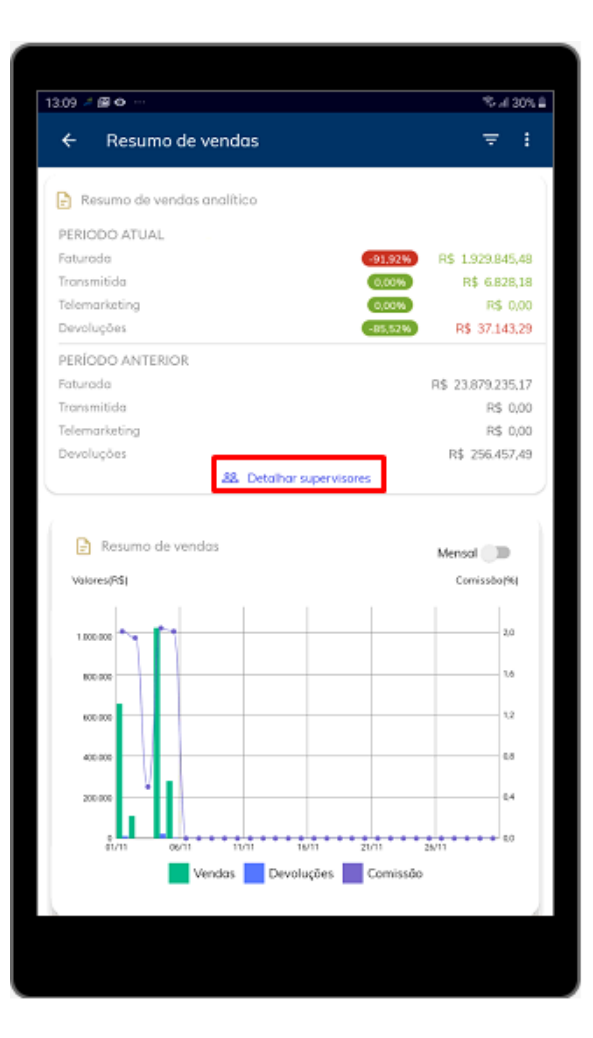

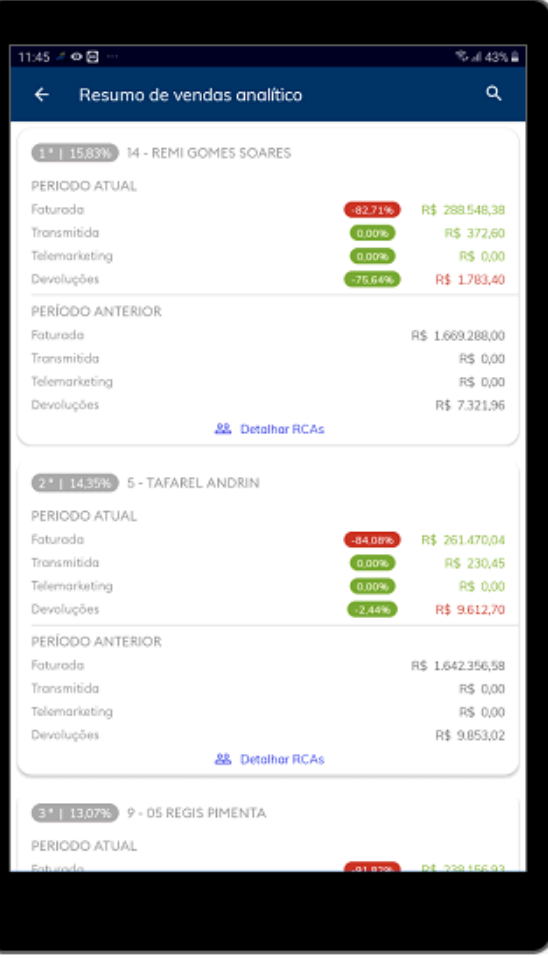

2.3 - Ao clicar em **Detalhar Rca** irá apresentar as mesmas informações do item 1.5, porém na visão de vendedor.

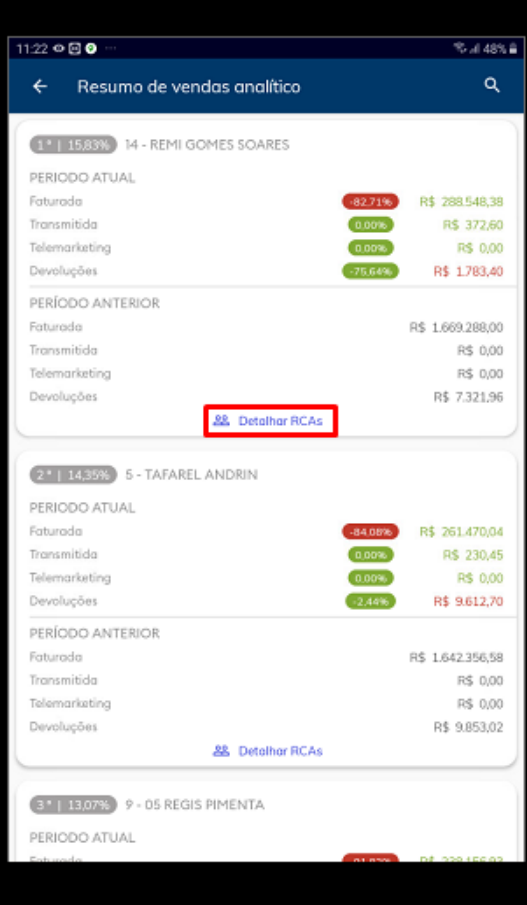

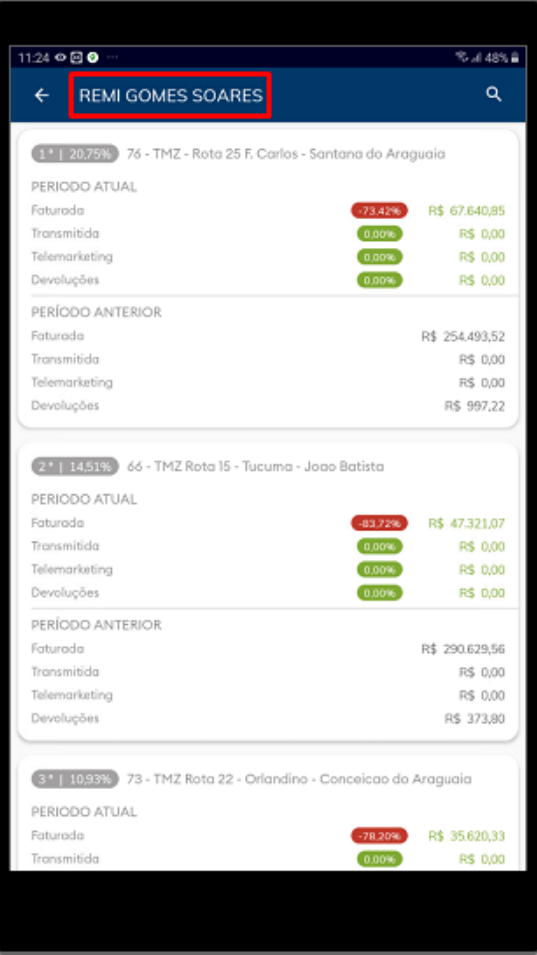

#### [Voltar](#page-0-1)

- <span id="page-9-0"></span>**3.0 - Onde verificar a Evolução de vendas.**
- 3.1 Através de um gráfico que mostra a comparação das vendas entre o período anterior com o atual;

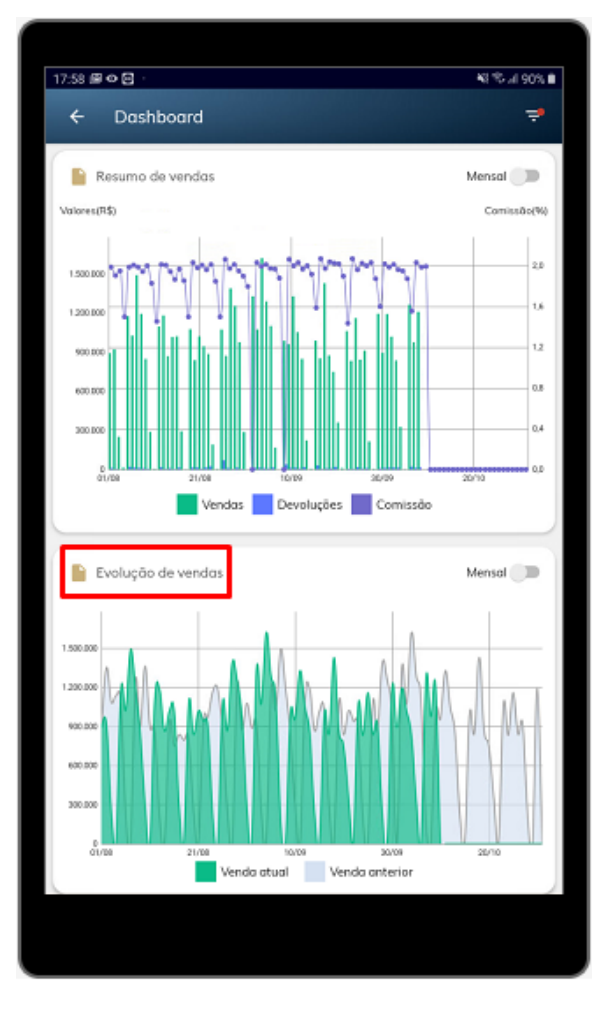

3.2 - Além de mostrar a comparação entre mês anterior e o atual, ele possibilita que seja marcado para que mostre um ou outro separadamente. Ele também permite aproximação do gráfico.

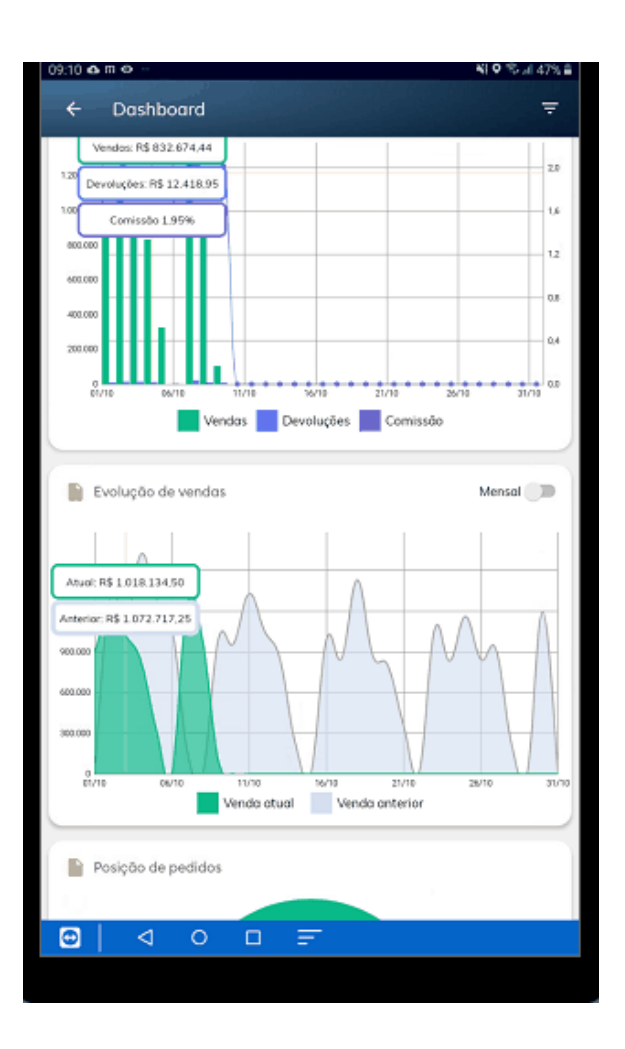

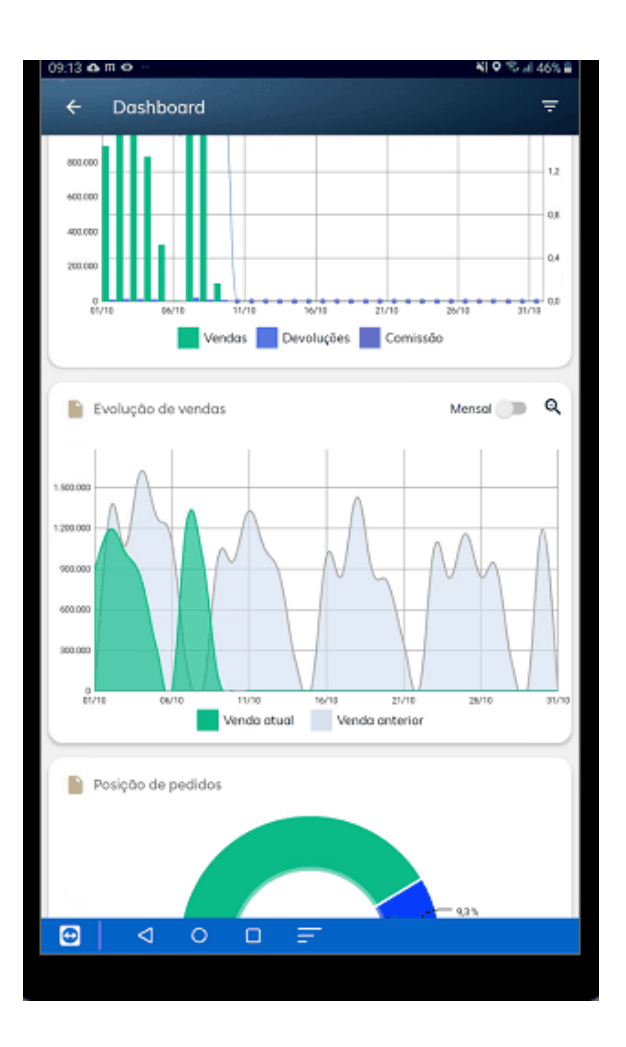

3.3 - Assim como o gráfico do Resumo, o de Evolução também traz o ícone no canto direito da tela com a opção de agrupar os dados para visualização por período mensal, clique no mesmo para ativar.

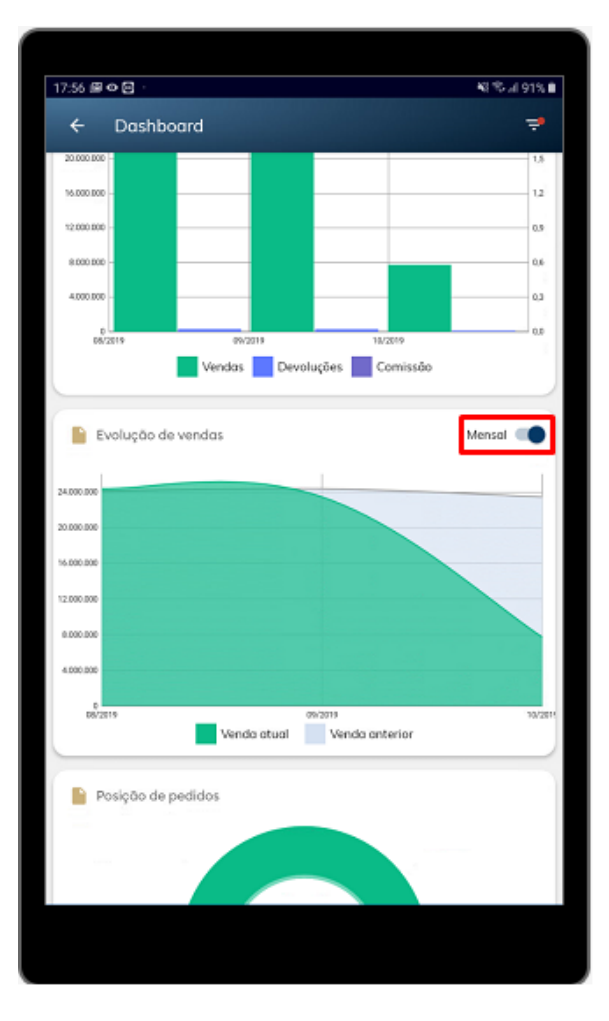

3.4 - Ao clicar em cima do gráfico mostrará o valor da venda do mês anterior e o atual de acordo com período informado no filtro da página, possibilitando uma comparação entre as vendas do mesmo período de cada mês.

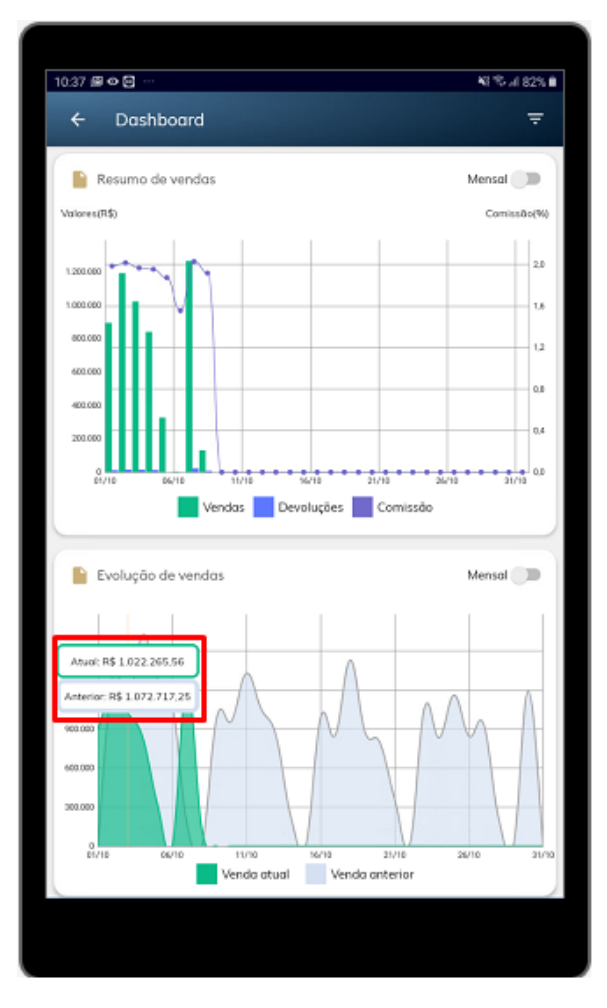

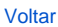

### <span id="page-14-0"></span>**4.0 - Onde verificar a Posição dos pedidos.**

4.1 - Ainda na página de resumo de venda é possível ver através de gráfico a posição dos pedidos como por exemplo: quantos estão pendentes, liberados, faturados, bloqueados, montados ou cancelados. Para facilitar a leitura possui a legenda em cores de cada posição. Ele também possibilita que seja marcado para que mostre um tipo de posição separadamente;

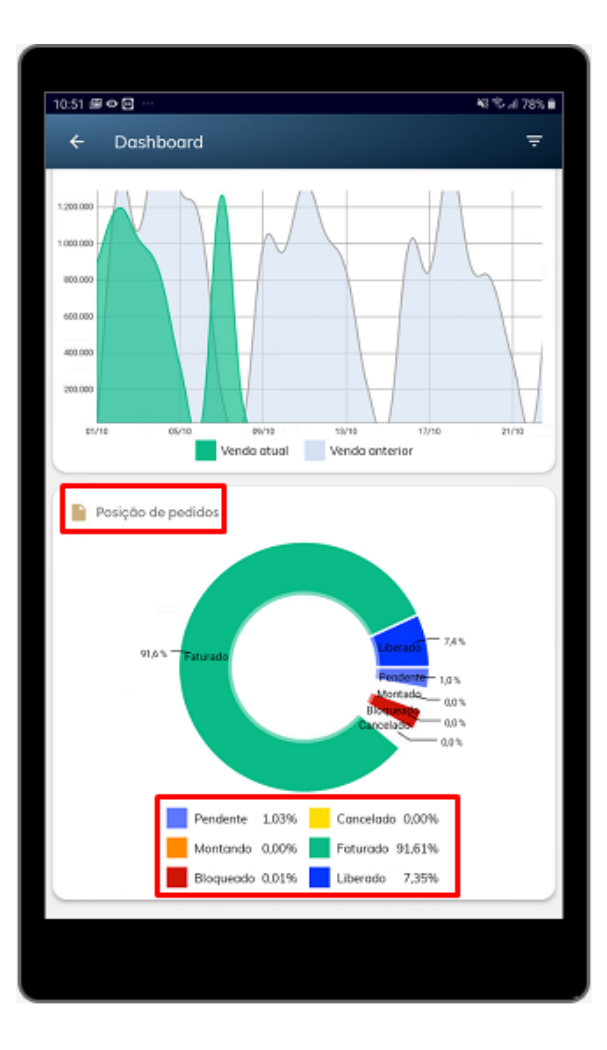

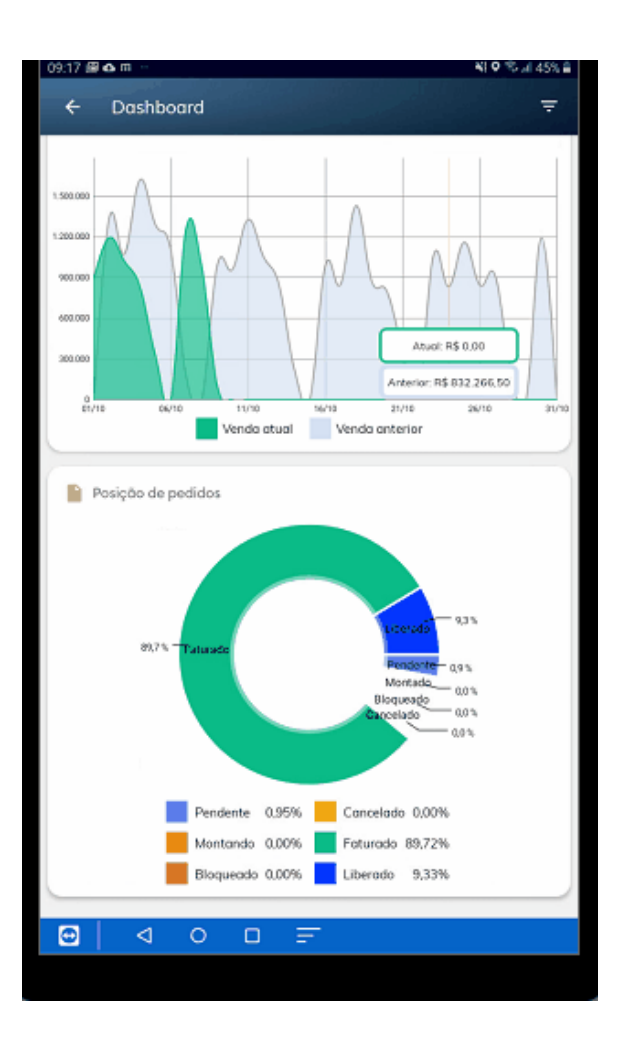

#### [Voltar](#page-0-1)

### <span id="page-16-0"></span>**5.0 - Como verificar resumo, evolução e posição dos pedidos por equipe e ou representante.**

5.1 - Através do filtro que fica no canto direito da tela, é possível pesquisar por data de emissão do pedido ou data de faturamento do pedido, por equipe, representante, data início e fim, por Filial, por Tipo de venda e opção de deduzir devoluções, valor do ST, bonificação e valor do IPI.

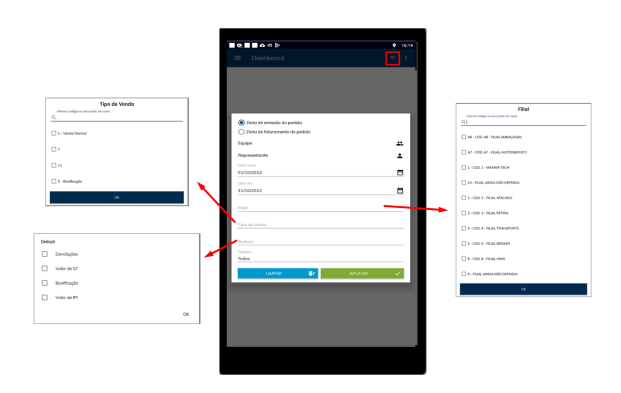

5.2 - Para o filtro por data de emissão do pedido existe ainda a opção pedidos, onde é possível marcar todos, apenas faturados ou apenas os não faturados. Se marcar a opção inicial por data de faturamento do pedido esse filtro de pedidos ficará indisponível.

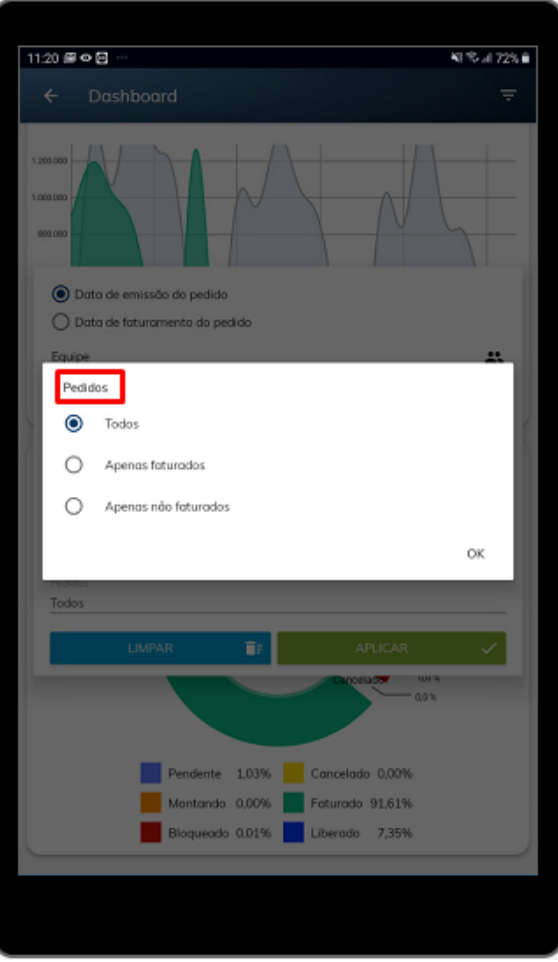

#### [Voltar](#page-0-1)

Artigo revisado pelo analista João Nascimento

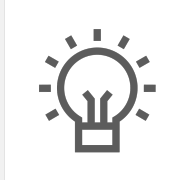

Não encontrou a solução que procurava?

Sugira um artigo

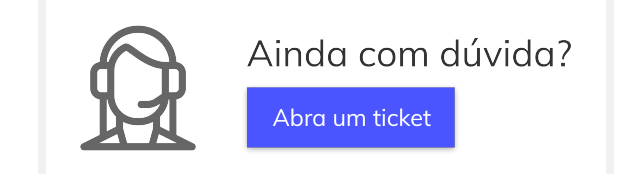